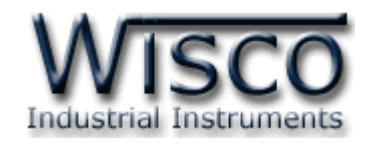

# **Universal Signal Conditioner**

# **SC22**

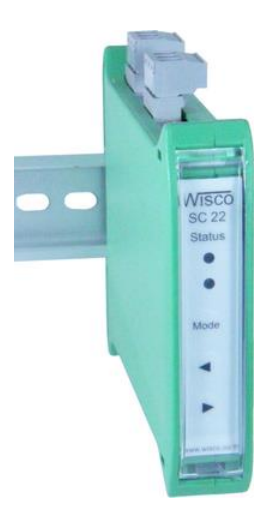

WISCO SC22 Manual V3.1.3 Page I

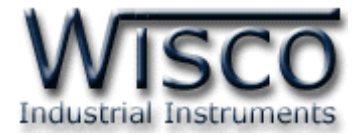

#### Page II WISCO SC22 Manual V3.1.3

บริษัท วิศณุและสุภัค จำกัด 102/111-112 หมู่บ้านสินพัฒนาธานี ถนนเทศบาลสงเคราะห์ แขวงลาดยาว เขตจตุจักร กรุงเทพฯ 10900

โทร. (02)591-1916, (02)954-3280-1, แฟกซ์ (02)580-4427, <u>www.wisco.co.th</u>, อีเมล์ <u>info@wisco.co.th</u>

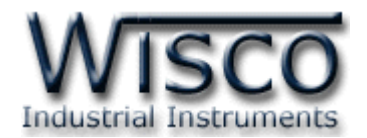

# *สารบัญ*

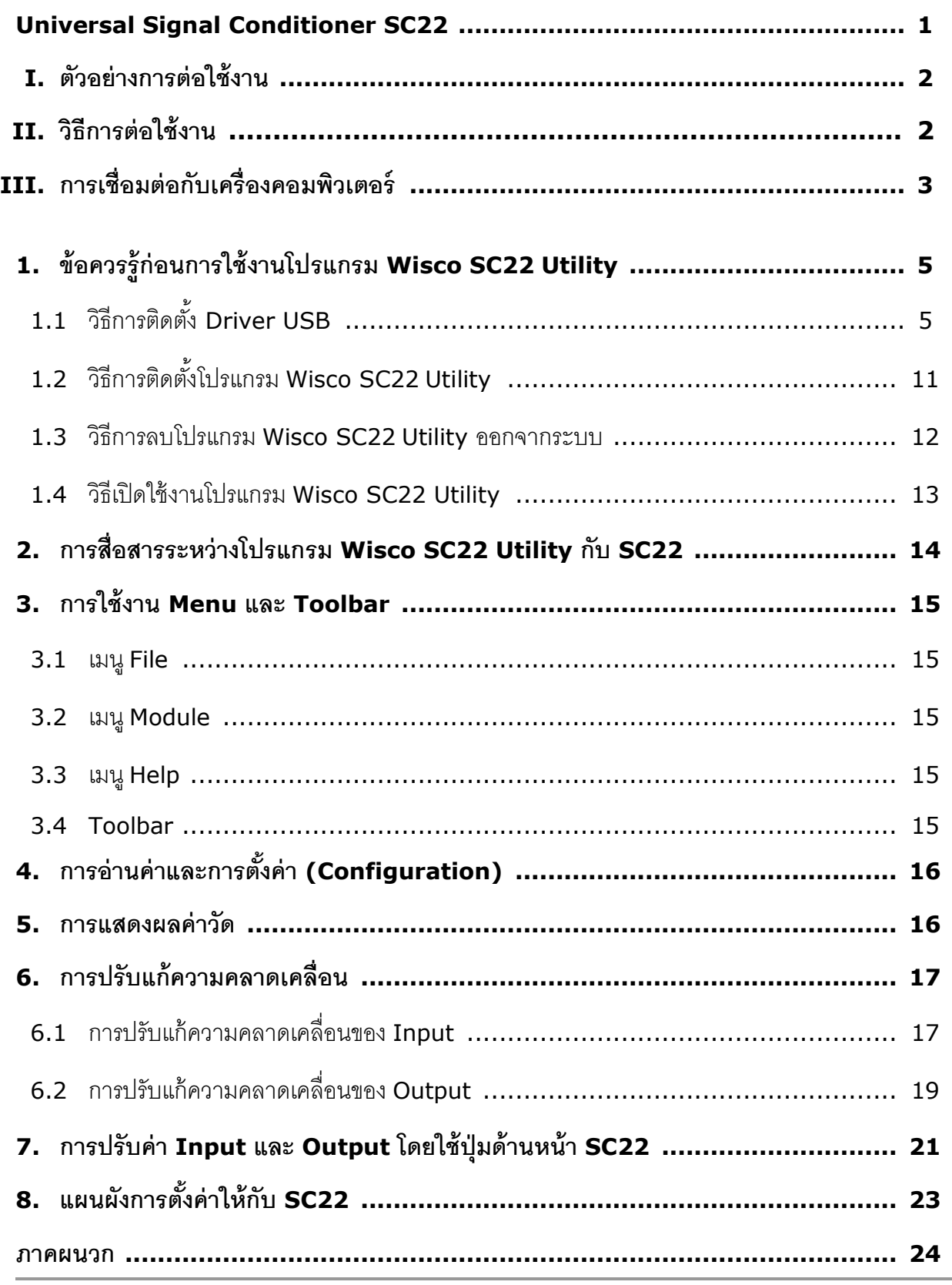

#### WISCO SC22 Manual V3.1.3 Page III

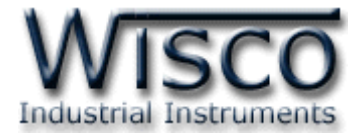

#### Page IV WISCO SC22 Manual V3.1.3

บริษัท วิศณุและสุภัค จำกัด 102/111-112 หมู่บ้านสินพัฒนาธานี ถนนเทศบาลสงเคราะห์ แขวงลาดยาว เขตจตุจักร กรุงเทพฯ 10900

โทร. (02)591-1916, (02)954-3280-1, แฟกซ์ (02)580-4427, <u>www.wisco.co.th</u>, อีเมล์ <u>info@wisco.co.th</u>

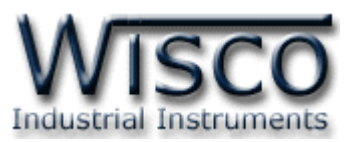

# **Universal Signal Conditioner**

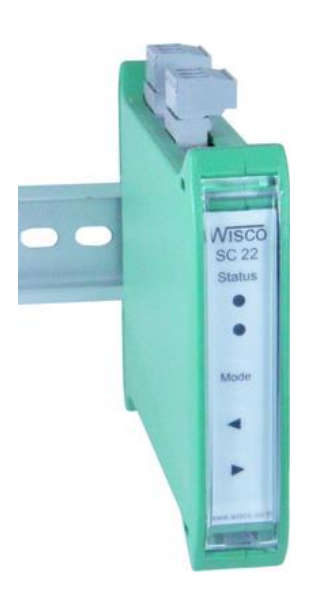

# **SC22**

- Programmable input
- Two isolated output
- Isolated input, output and power supply
- Universal Conversions
- 4-20 mA, 0-10 VDC, 0-5 VDC transmitter output
- High accuracy (16bit)
- Low cost
- Easy to install

**Universal Signal Conditioner SC22** เป็นอุปกรณ์รับสัญญาณจาก Sensor ชนิดต่างๆ เช่น Thermocouple, RTD, Volt หรือ Current เพื่อเปลี่ยนเป็นสัญญาณมาตรฐานที่ใช้ในอุตสาหกรรม เช่น 4-20 mA หรือ 0-10 VDC

**Analog Input** สามารถรับสัญญาณ Input ได้หลายชนิด เช่น Thermocouple, RTD,

Ohm, Voltage และ Current โดยใช้โปรแกรมในการเลือกชนิดของ Input ให้กับ SC22

**Analog Output** มี Output 2 ช่อง สามารถเลือกได้เป็น Volt หรือ Current โดยการปรับ ต าแหน่งของ Dipswitch ที่ด้านข้างของ SC22

นอกจากการตั้งค่าโดยใช้โปรแกรมแล้ว SC22 ยังสามารถปรับค่าต่างๆของ Input และ Output โดยปุ่ มด้านหน้าของ SC22 ได้อีกด้วย เพื่อใช้ในกรณีการปรับแต่งที่หน้างาน

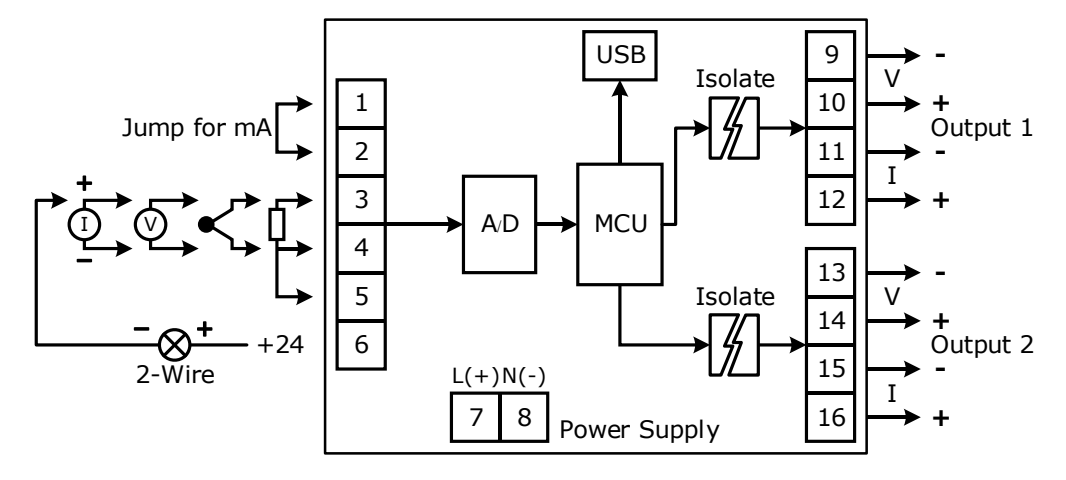

#### WISCO SC22 Utility Manual V3.1.3 Page 1 of 26

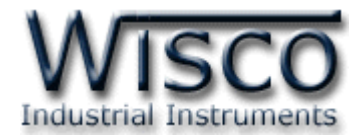

#### **I. ตัวอย่างการต่อใช้งาน**

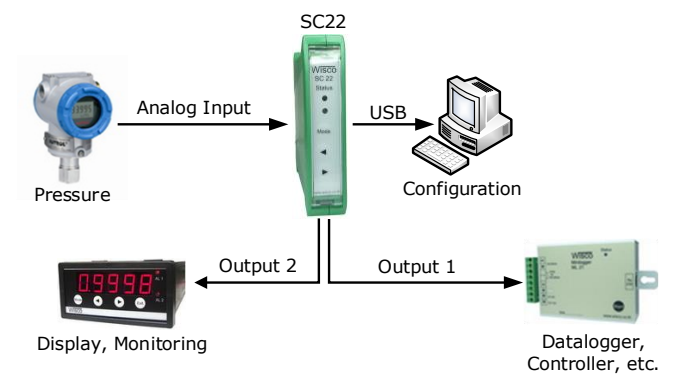

**II. วิธีการต่อใช้งาน**

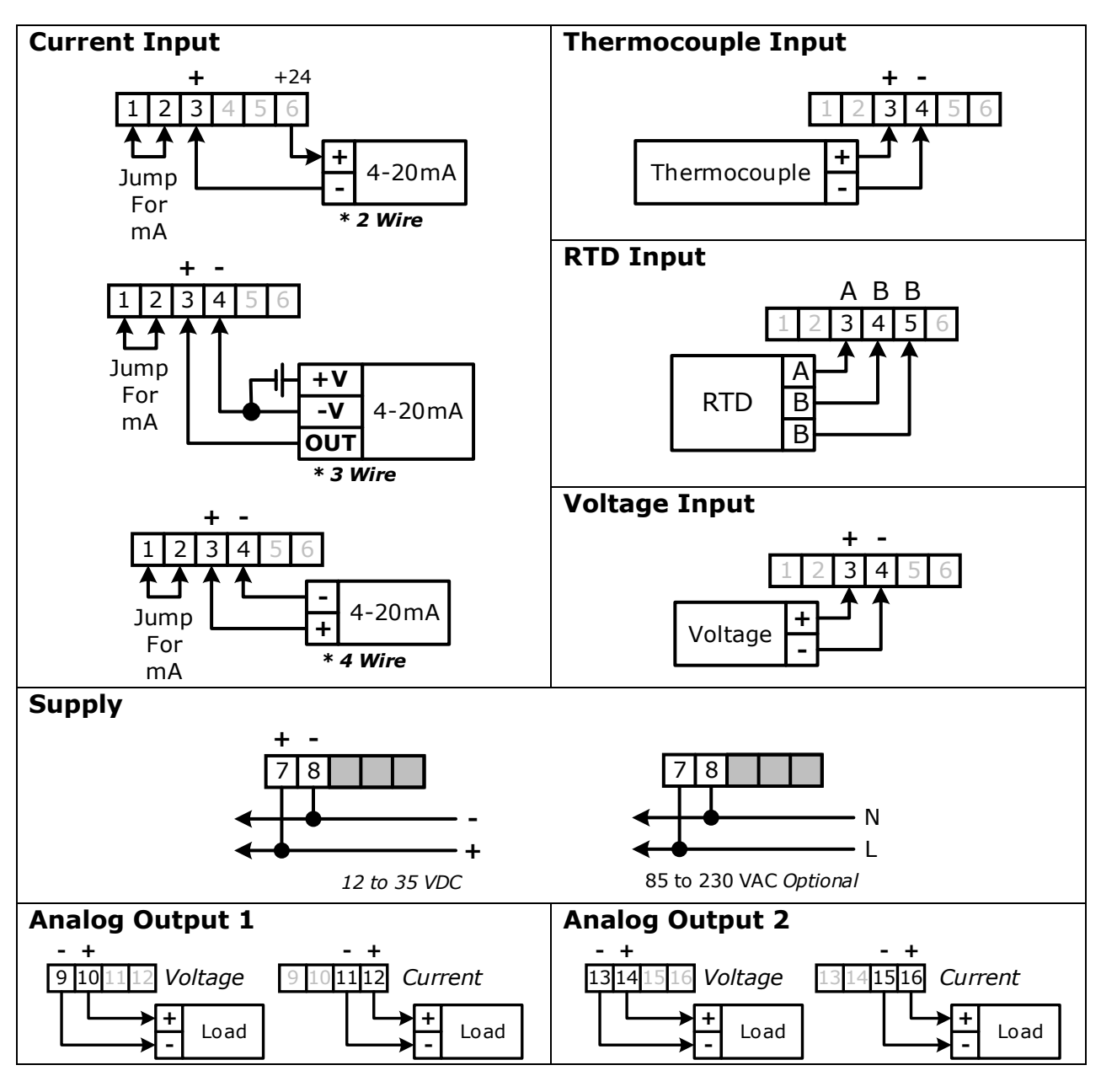

Page 2 of 26 WISCO SC22 Utility Manual V3.1.3

บริษัท วิศณุและสุภัค จำกัด 102/111-112 หมู่บ้านสินพัฒนาธานี ถนนเทศบาลสงเคราะห์ แขวงลาดยาว เขตจตุจักร กรุงเทพฯ 10900

โทร. (02)591-1916, (02)954-3280-1, แฟกซ์ (02)580-4427, [www.wisco.co.th,](http://www.wisco.co.th/) อีเมล์ [info@wisco.co.th](mailto:info@wisco.co.th)

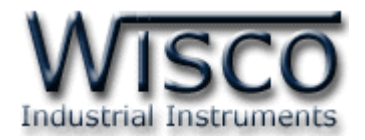

## **III. การเชื่อมต่อกับเครื่องคอมพิวเตอร์**

ก่อนที่จะนำ SC22 ไปใช้งานได้นั้น จำเป็นที่จะต้องมีการตั้งค่า (Configuration) ก่อน โดยใช้ โปรแกรมในการตั้งค่าต่างๆ เช่น Module Name, Input Type, Output, Max Input และ Min Input หลังจากนั้นจึงนำ SC22 ไปใช้งาน

การเชื่อมต่อ SC22 กับเครื่องคอมพิวเตอร์สามารถทำการเชื่อมต่อผ่านทาง USB Port เพื่อทำการ ตั้งค่าให้กับ SC22

### **การเชื่อมต่อผ่านทาง USB Port**

สาย USB จะมีหัวอยู่ 2 แบบ คือ Standard A และ Standard B ให้นำหัวแบบ Standard B ี่ต่อเข้ากับ AI20 ที่ช่อง USB และนำหัวแบบ Standard A ต่อเข้ากับช่อง USB Port ของเครื่อง คอมพิวเตอร์(USB Port จะอยู่ด้านหลังหรือด้านหน้าของเครื่องคอมพิวเตอร์)

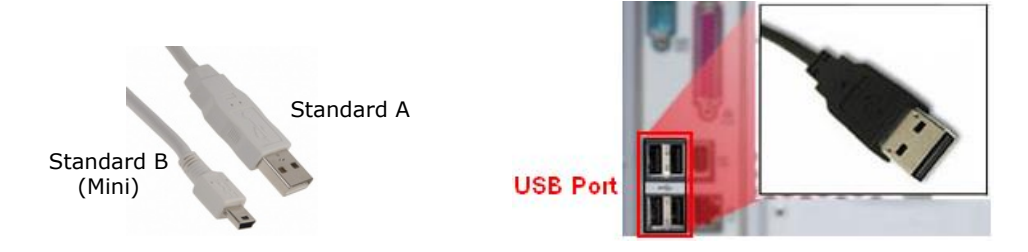

สาย USB และ USB Port ของเครื่องคอมพิวเตอร์

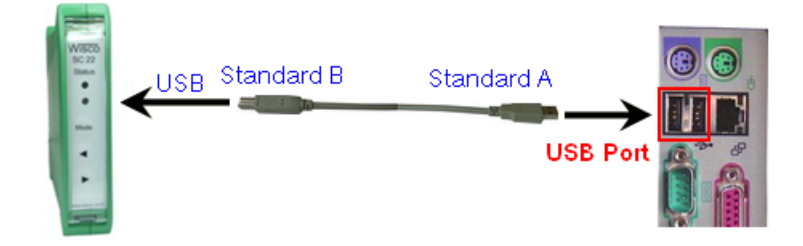

การเชื่อมต่อ SC22 กับเครื่องคอมพิวเตอร์ผ่านทาง USB Port

WISCO SC22 Utility Manual V3.1.3 Page 3 of 26

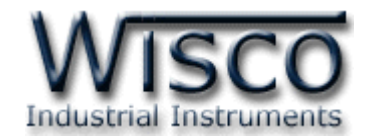

### **Wisco SC22 Utility**

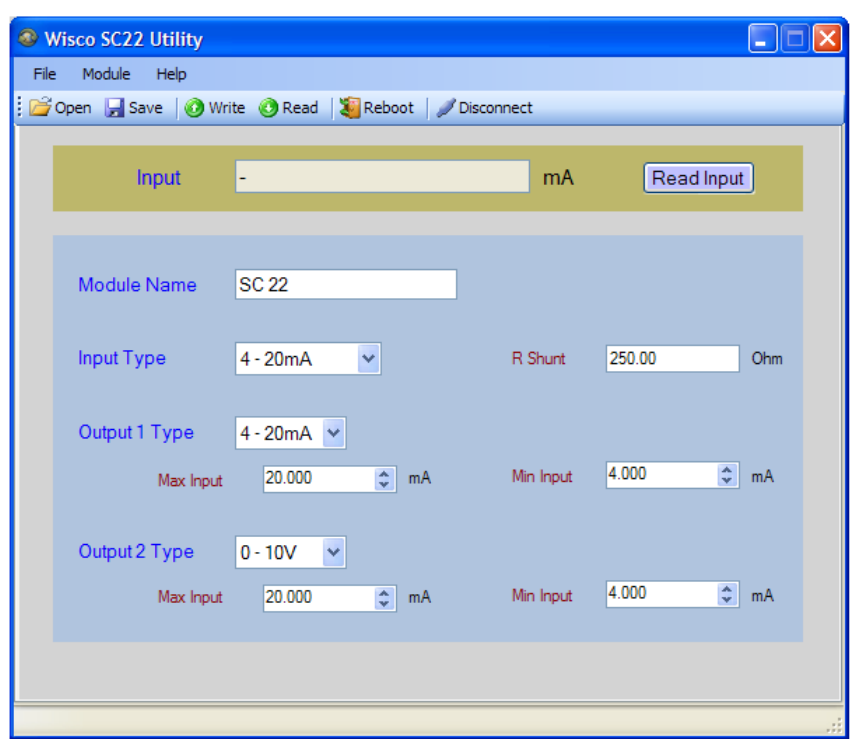

Wisco SC22 Utility จะมีหน้าที่หลักคือการอ่านค่า/การกำหนดค่าให้กับ SC22 และการอ่านค่า วัดในขณะนั้น (กึ่ง Real Time) โดยการเชื่อมต่อผ่านทาง USB Port

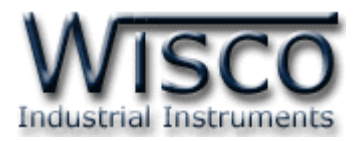

# **1. ข้อควรรู้ก่อนการใช้งานโปรแกรม Wisco SC22 Utility**

โปรแกรม Wisco SC22 Utility สามารถเชื่อมต่อกับ SC22 ผ่านทาง USB Pot เท่านั้น

### **การใช้งาน USB Port**

- $\bm{\dot{\cdot}}$  ก่อนทำการเชื่อมต่อผ่านทาง USB Port ควรจ่ายไฟให้กับ SC22 และต่อสาย USB ระหว่าง SC22 กับเครื่องคอมพิวเตอร์
- ❖ เมื่อใช้งาน USB Port เป็นครั้งแรก ต้องติดตั้ง Driver USB ก่อน ดูรายละเอียดได้ในหัวข้อที่

#### **1.1**

# **1.1 วิธีการติดตั้ง Driver USB**

Driver USB ของ SC22 สามารถหาได้จากใน CD ที่มากับ SC22 หรือเว็บไซต์ของทางบริษัท

[www.wisco.co.th/main/downloads](http://www.wisco.co.th/main/downloads) ขั้นตอนการติดตั้ง Driver มีดังนี้

# **สา หรับเครื่องคอมพิวเตอรท์ มี่ ีระบบ Windows XP**

- ❖ ใส่แผ่น CD ลงใน CD/DVD-ROM
- $\cdot$  จ่ายไฟให้กับ SC22
- ❖ ต่อสาย USB ระหว่าง SC22 กับเครื่องคอมพิวเตอร์
- $\bm{\hat{\cdot}}$  รอสักครู่ จะปรากฦหน้าต่าง "Found New Hardware Wizard″ ขึ้นมา

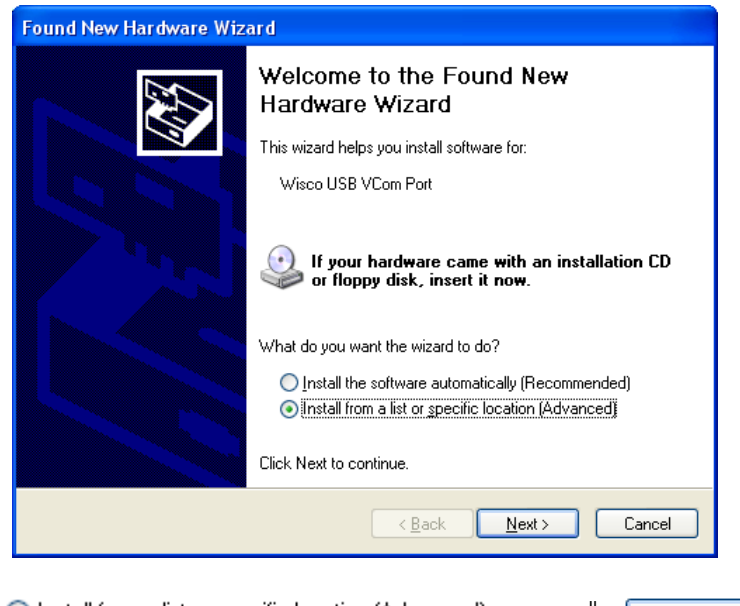

❖ เลือก ⊙ Install from a list or specific location (Advanced) และกดปุ่ม Next>

WISCO SC22 Utility Manual V3.1.3 Page 5 of 26

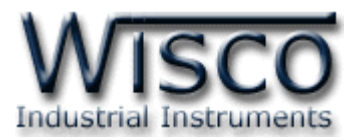

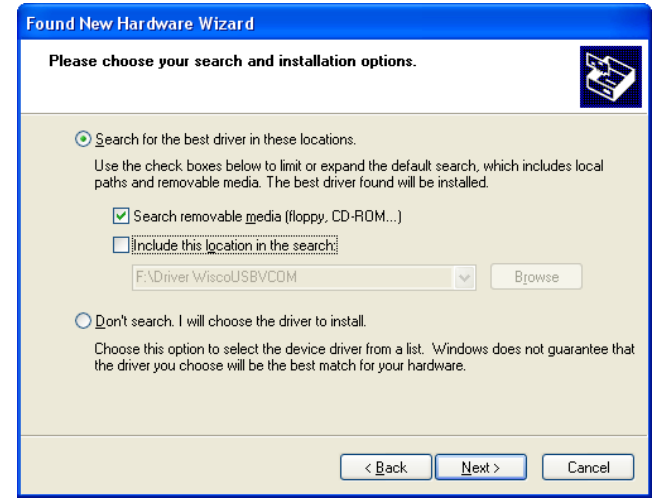

- ❖ เลือก ☑ Search removable media (floppy, CD-ROM...) และกดปุ่ม [  $N$ ext >
- ❖ รอสักครู่ให้ Windows ทำการค้นหา Driver ใน CD

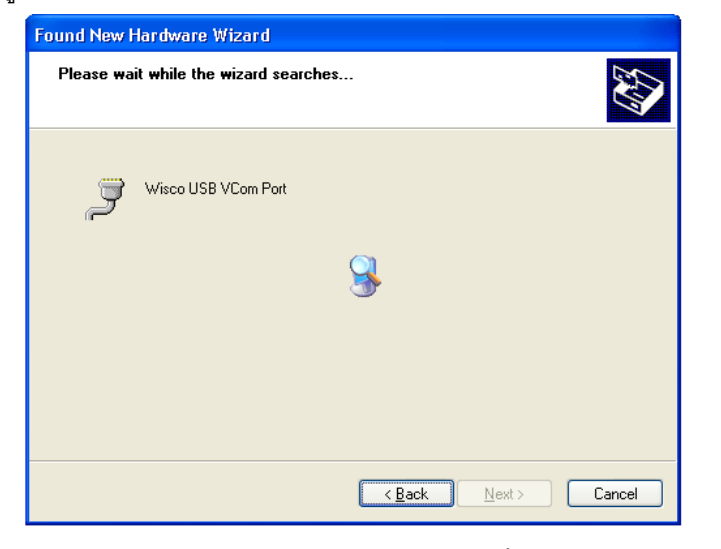

❖ ถ้าปรากฏหน้าต่าง "Hardware Installation" ขึ้นมาให้คลิกที่ปุ่ม <mark>Continue Anyway</mark>

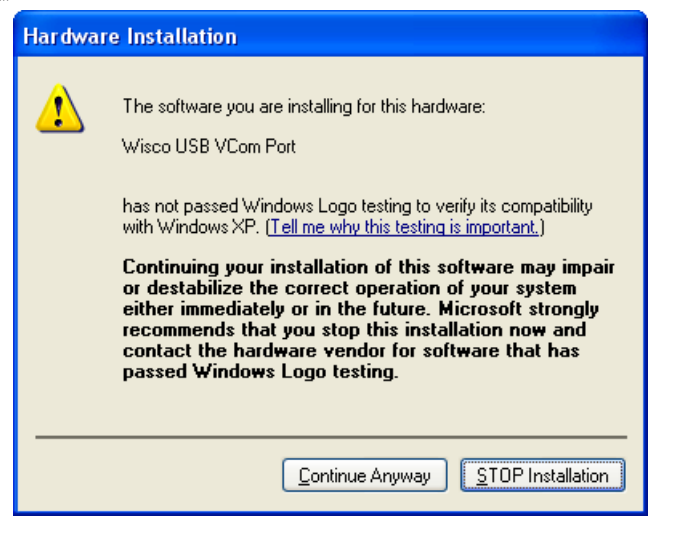

Page 6 of 26 WISCO SC22 Utility Manual V3.1.3

บริษัท วิศณุและสุภัค จำกัด 102/111-112 หมู่บ้านสินพัฒนาธานี ถนนเทศบาลสงเคราะห์ แขวงลาดยาว เขตจตุจักร กรุงเทพฯ 10900

โทร. (02)591-1916, (02)954-3280-1, แฟกซ์ (02)580-4427, [www.wisco.co.th,](http://www.wisco.co.th/) อีเมล์ [info@wisco.co.th](mailto:info@wisco.co.th)

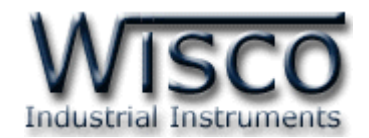

 $\bm{\dot{\ast}}$  Windows จะทำการโหลด Driver USB ลงเครื่องคอมพิวเตอร์

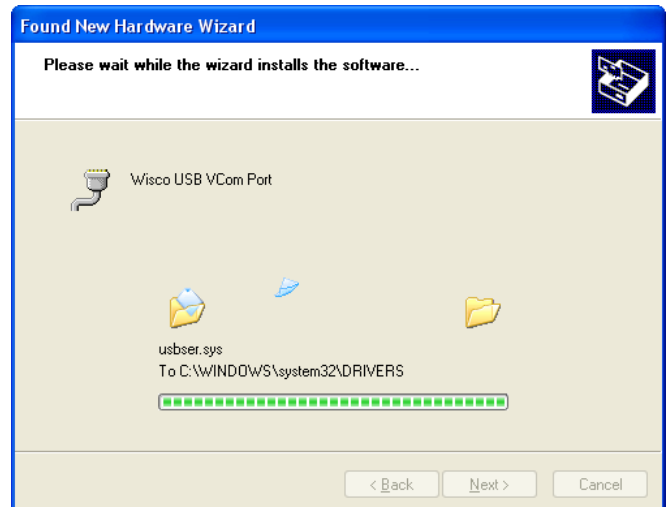

❖ รอสักครู่จะมีหน้าต่าง "Completing the Found New Hardware Wizard" ขึ้นมาให้

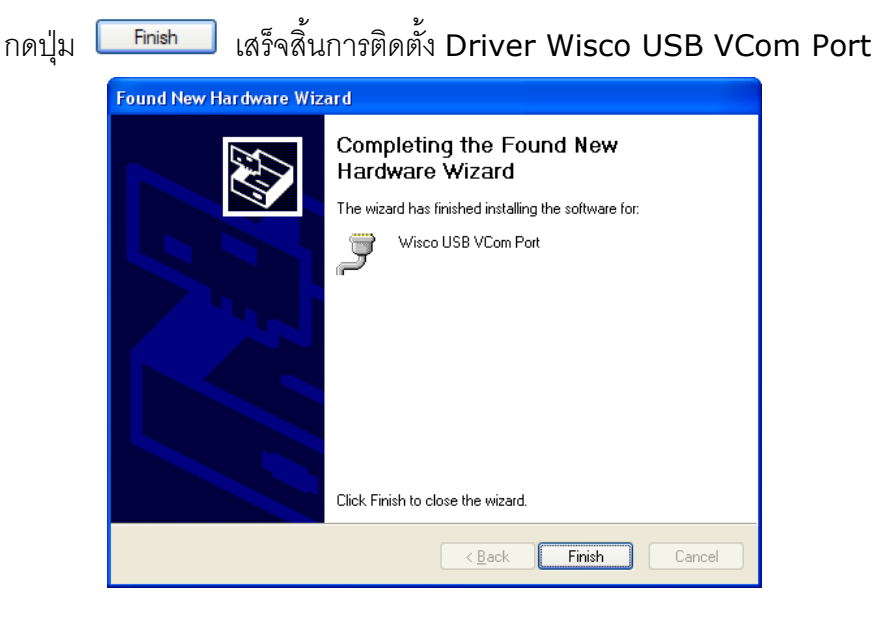

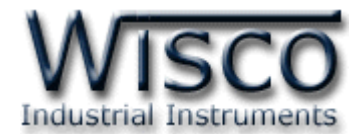

**สา หรับเครื่องคอมพิวเตอรท์ มี่ ีระบบ Windows 7 และ Windows 8**

- ❖ ใส่แผ่น CD ลงใน CD/DVD-ROM
- ❖ จ่ายไฟให้กับโมดูล
- ❖ ต่อสาย USB ระหว่างโมดูลกับเครื่องคอมพิวเตอร์
- ❖ คลิกที่ Start -> Control Panel -> System -> Device Manager หรือคลิกขวาที่ My Computer และเลือกหัวข้อ Manage หลังจากนั้นเลือกหัวข้อ Device Manager (ลำหรับ Windows 8 เลือกที่ Start -> Setting -> Control Panel -> System -> Device Manager)

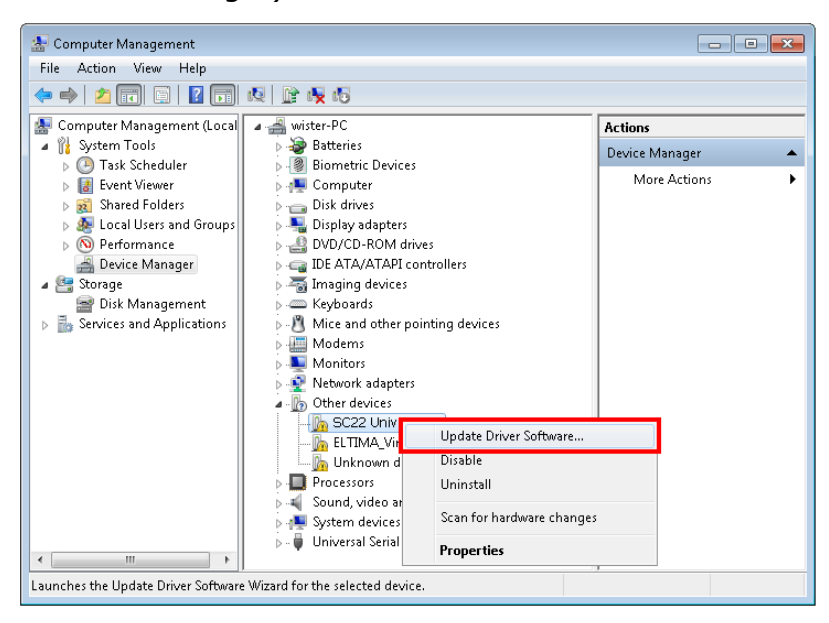

❖ คลิกขวาที่ <mark>แล</mark> SC22 Universal Signal Conditioner และเลือก Update Driver Software...

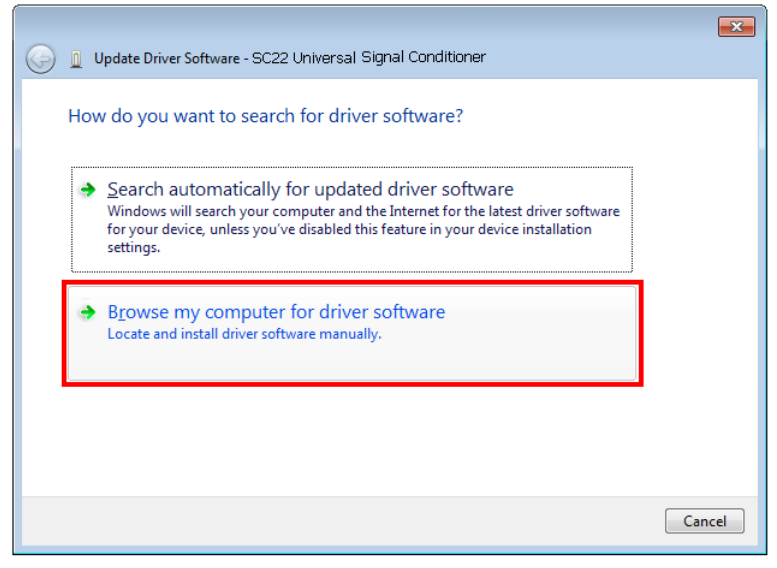

❖ เลือกหัวข้อ "Browse my computer for driver software"

#### Page 8 of 26 WISCO SC22 Utility Manual V3.1.3

บริษัท วิศณุและสุภัค จำกัด 102/111-112 หมู่บ้านสินพัฒนาธานี ถนนเทศบาลสงเคราะห์ แขวงลาดยาว เขตจตุจักร กรุงเทพฯ 10900

โทร. (02)591-1916, (02)954-3280-1, แฟกซ์ (02)580-4427, <u>www.wisco.co.th</u>, อีเมล์ [info@wisco.co.th](mailto:info@wisco.co.th)

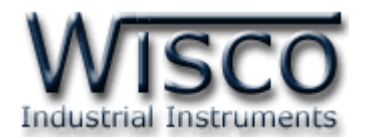

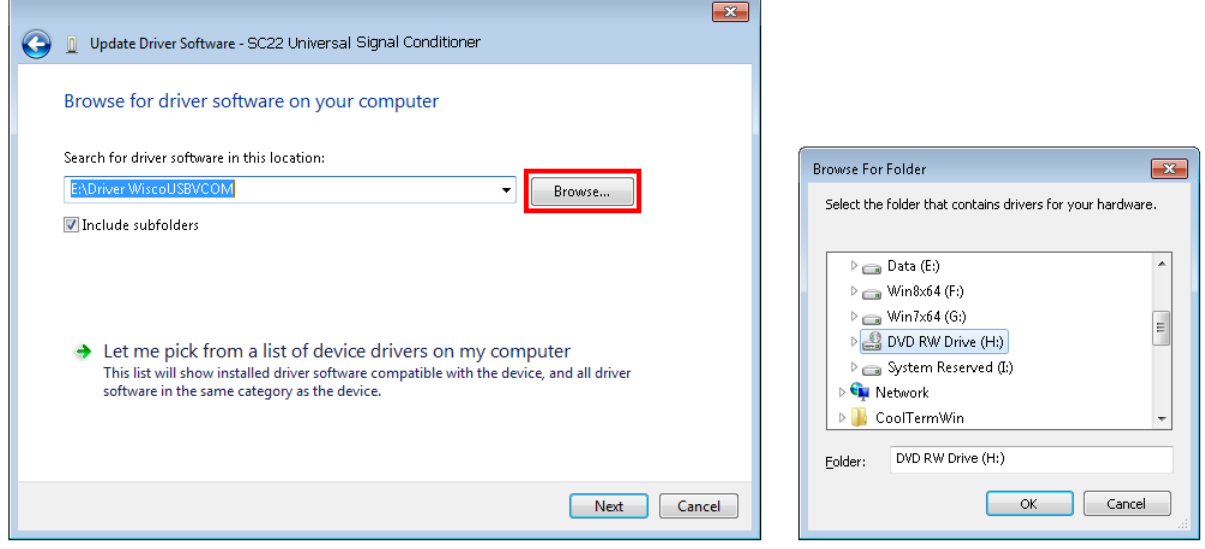

 $\diamond$  จากนั้นกดปุ่ม █ | Browse... ] และเลือก "Driver WiscoUSBVCOM" หลังจากนั้นกดปุ่ม

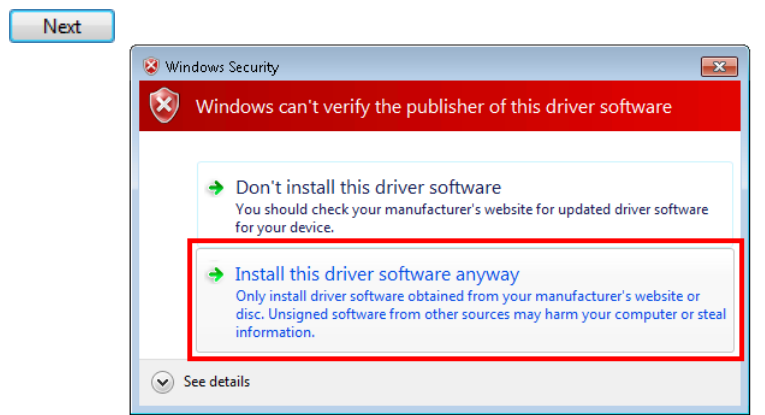

❖ ในกรณี ที่แสดงหน้าต่าง "Windows Security" ให้คลิกเลือก Install this driver software anyway

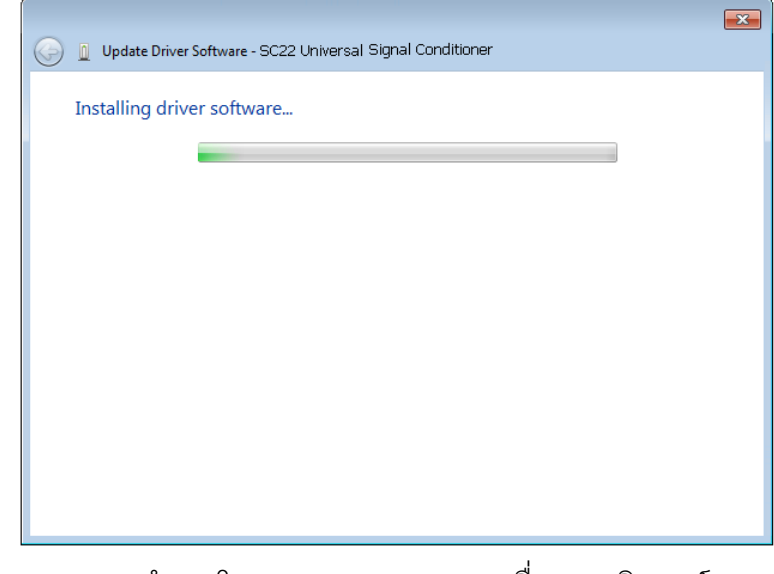

 $\bm{\cdot}$  Windows จะทำการโหลด Driver USB ลงเครื่องคอมพิวเตอร์

WISCO SC22 Utility Manual V3.1.3 Page 9 of 26

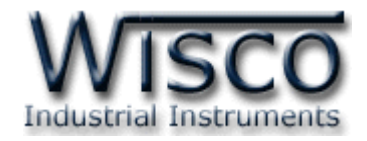

❖ รอสักครู่จะมีหน้าต่าง "Completing the Found New Hardware Wizard" ขึ้นมาให้

กดปุ่ม Finish เสร็จสิ้นการติดตั้ง Driver Wisco USB VCom Port

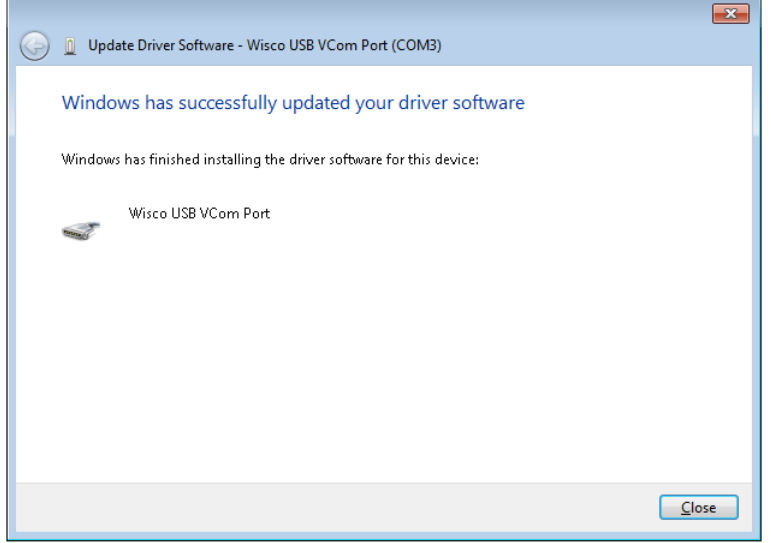

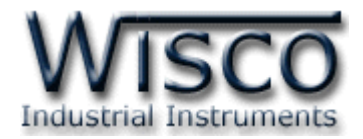

# **1.2 วิธีการติดตั้งโปรแกรม Wisco SC22 Utility**

โปรแกรม Wisco SC22 Utility สามารถหาได้จาก 2 แหล่ง ดังนี้

❖ เว็บไซต์ของทางบริษัท [www.wisco.co.th/main/downloads](http://www.wisco.co.th/main/downloads)

(SC22\_Utility\_Setup\_v3\_1\_3.exe)

- ❖ ใน CD ที่มากับ SC22 การลงโปรแกรมมีขั้นตอนดังนี้
	- ➢ ใส่ CD ลงใน CD/DVD-ROM
	- ➢ เปิดไฟล์ชื่อ SC22\_Utility\_Setup\_v3\_1\_3.exe

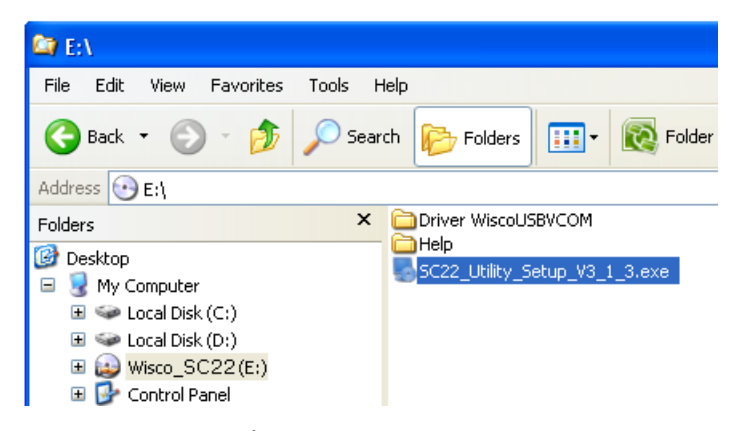

➢ จะปรากฏหน้าต่างติดตั้งโปรแกรม Wisco SC22 Utility 3.1.3 ขึ้นมา

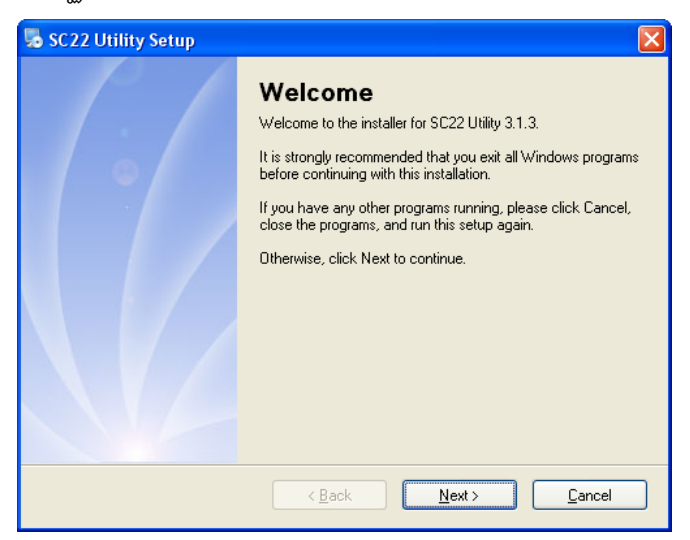

 $>$  ให้คลิกปุ่ม <u>พext> ไ</u>ปเรื่อยๆจนกระทั่งสิ้นสุดการติดตั้ง

โปรแกรมที่ติดตั้งแล้วโดยปกติจะอยู่ในกลุ่มของ Program Files ดังนี้

[Windows Drive] > Program Files > Wisco > Wisco Utility > SC22 Utility 3.1.3

และ shortcut ที่ใช้เปิดโปรแกรม Wisco SC22 Utility จะอยู่ใน Programs Group ดังนี้

Start > All Programs > Wisco > Wisco SC22 > SC22 Utility 3.1.3

WISCO SC22 Utility Manual V3.1.3 Page 11 of 26

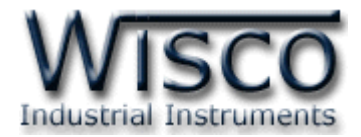

#### **1.3 วิธีการลบโปรแกรม Wisco SC22 Utility ออกจากระบบ**

เลือกที่ start -> All Programs -> Wisco -> Wisco SC22 Utility -<sup>&</sup>gt; Uninstall SC22 Utility

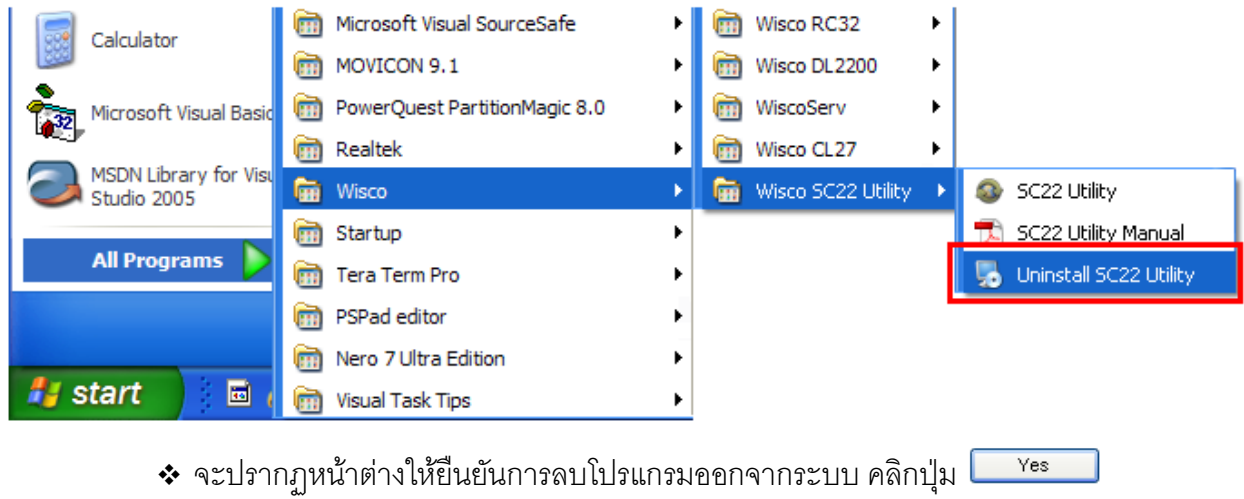

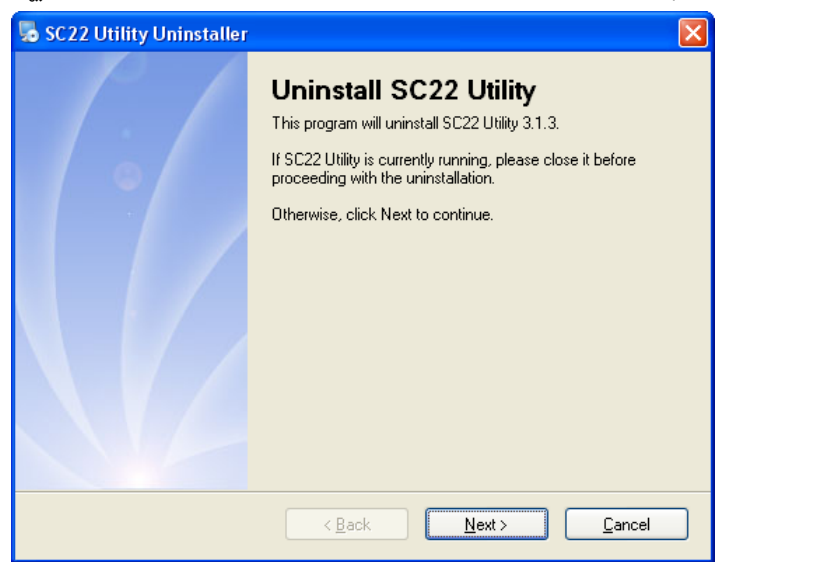

 $\bullet$  รอสักครู่ Windows จะทำการลบโปรแกรมออกจากระบบ

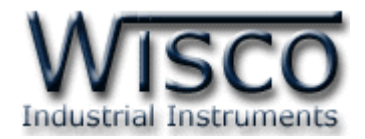

## **1.4 วิธีเปิ ดใช้งานโปรแกรม Wisco SC22 Utility**

เปิ ดโปรแกรมโดยเลือกที่ start -> All Programs -> Wisco -> Wisco SC22 Utility

-> SC22 Utility จะปรากฏหน้าต่างของโปรแกรม Wisco SC22 Utility

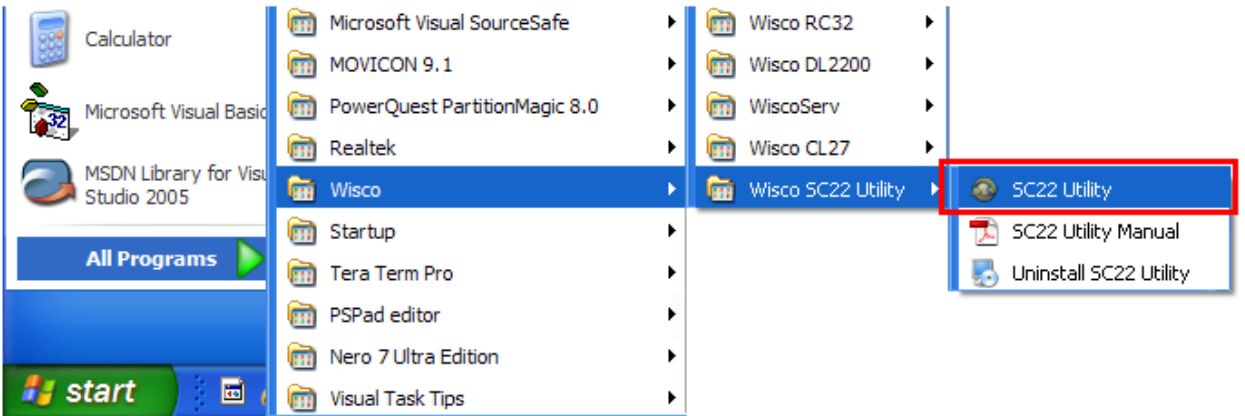

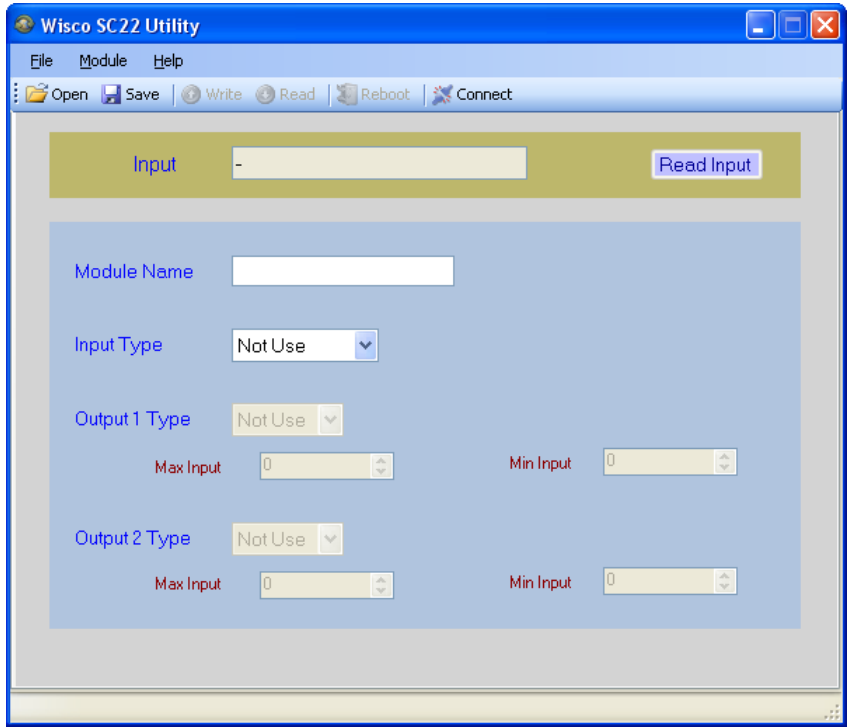

WISCO SC22 Utility Manual V3.1.3 Page 13 of 26

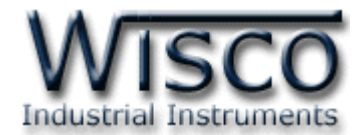

# **2. การสื่อสารระหว่างโปรแกรม Wisco SC22 Utility กับ SC22**

โปรแกรม Wisco SC22 Utility สามารถเชื่อมต่อกับ SC22 โดยผ่านทาง USB Port

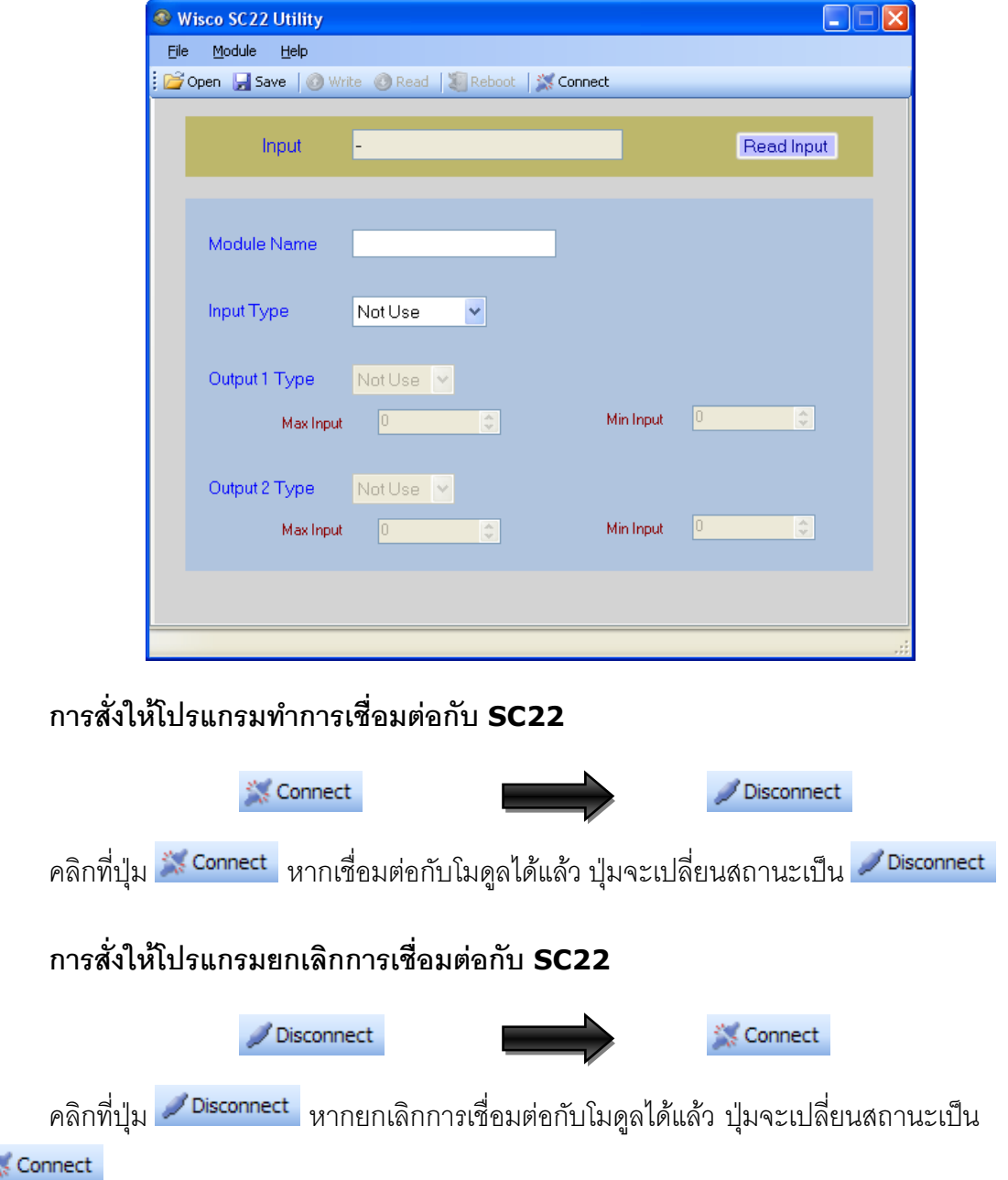

Page 14 of 26 WISCO SC22 Utility Manual V3.1.3

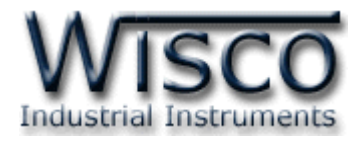

# **3. การใช้งาน Menu และ Toolbar**

# **3.1 เมนูFile**

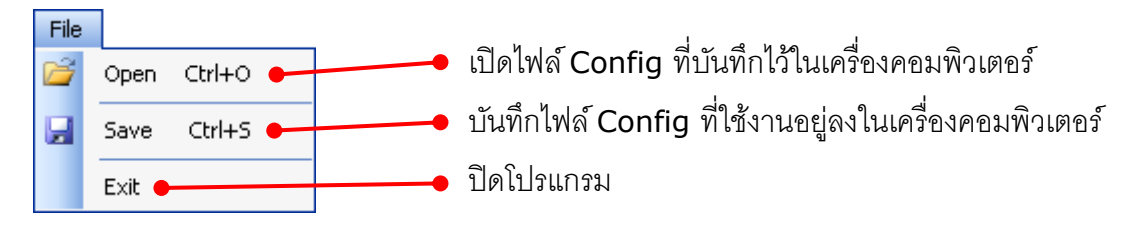

#### **3.2 เมนูModule**

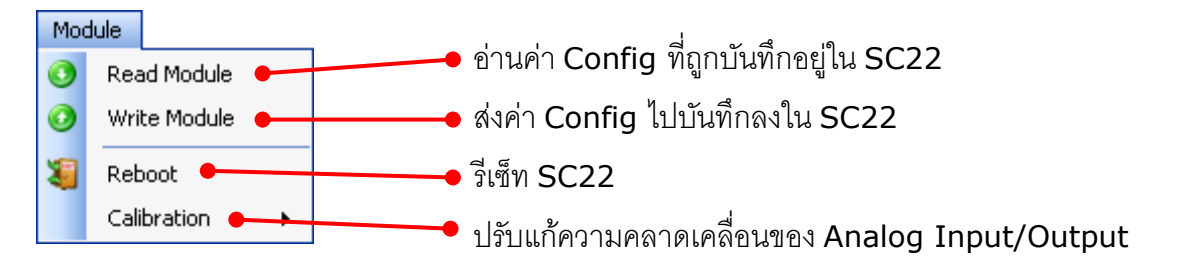

#### **3.3 เมนูHelp**

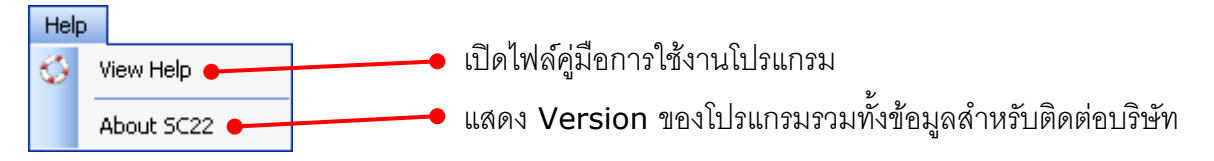

#### **3.4 Toolbar**

Open Save | Write CRead | Reboot / Disconnect

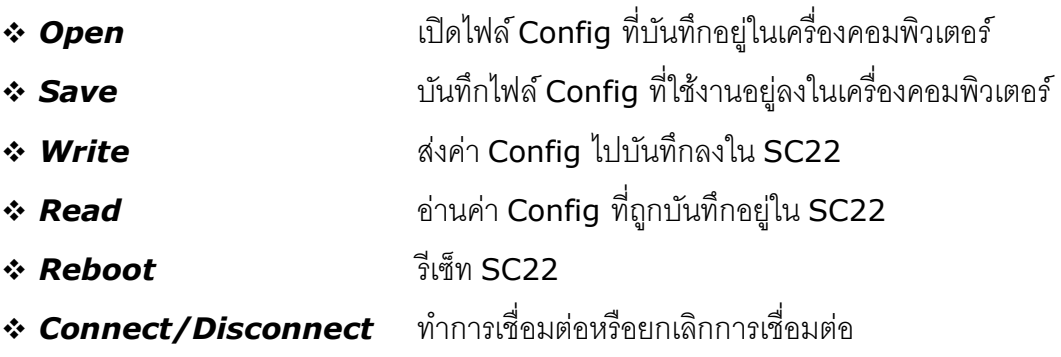

#### WISCO SC22 Utility Manual V3.1.3 Page 15 of 26

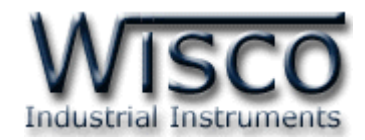

# **4. การอ่านค่าและการตั้งค่า (Configuration)**

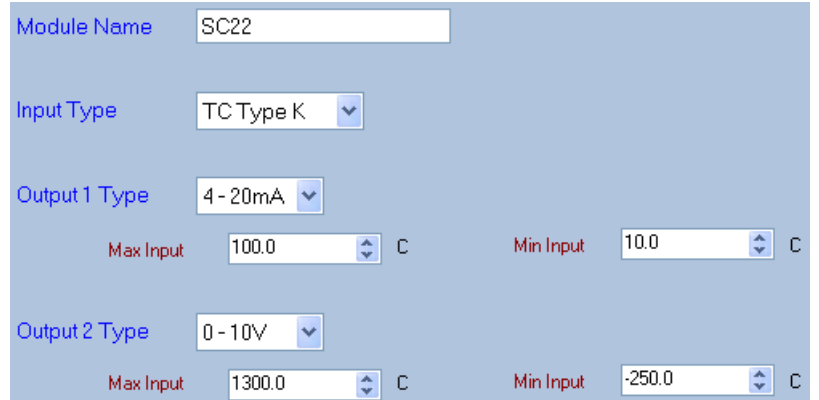

การอ่านค่าและการตั้งค่าให้กับ SC22 มีรายละเอียดดังนี้

- ➢ *Module Name* ตั้งชื่อให้กับ SC22
- ➢ *Input Type* เลือกชนิดของ Input ที่ต้องการ (ดูรายละเอียดของ Input Type ใน ภาคผนวกตาราง **T.1**)
- $▶$  *R Shunt* กำหนดค่าความต้านทานที่ต่อกับ Input เมื่อกำหนด Input Type เป็น 4-20 mA, 0-20 mA หรือ 0-40 mA
- ➢ *Output1 Type* ก าหนดชนิดของ Output ช่องที่ 1 (4-20mA หรือ 0-10 VDC)
- $\triangleright$  **Output2 Type** กำหนดชนิดของ Output ช่องที่ 2 (4-20mA หรือ 0-10 VDC)
- ➢ *Max Input* ก าหนดค่าสูงสุดที่อยู่ในช่วงของค่า Input ให้กับ Output
- $\triangleright$  *Min Input* กำหนดค่าต่ำสุดที่อยู่ในช่วงของค่า Input ให้กับ Output

**ตัวอย่าง** จากรูปกำหนดให้ Input Type เป็น Thermocouple Type K (-)250-1300 °C

เลือก Output 1 Type เป็น 4-20mA และกำหนดค่า Max Input = 100°C, Min Input = 10°C

- เมื่อ Input = 100 °C จะได้ Output = 20 mA
- และ Input = 10 °C จะได้ Output = 4 mA

## **5. การแสดงผลค่าวัด**

เมื่อโปรแกรมทำการเชื่อมต่อกับ SC22 แล้ว จึงจะสามารถอ่านค่าวัดได้ โดยการกดปุ่ม <mark>Read Input |</mark>

เพื่ออ่านค่าวัดของช่อง Input

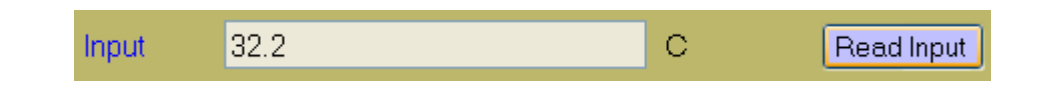

#### Page 16 of 26 WISCO SC22 Utility Manual V3.1.3

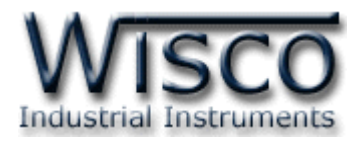

# **6. การปรับแก้ความคลาดเคลื่อน**

เมื่อ SC22 ทำการอ่านค่าวัดเข้ามาหรือจ่าย Output ออกไป แล้วเกิดความคลาดเคลื่อน สามารถ ท าการปรับแก้ความคลาดเคลื่อนของ Input และ Output ได้ มีรายละเอียดดังนี้

# **6.1 การปรับแก้ความคลาดเคลื่อนของ Input**

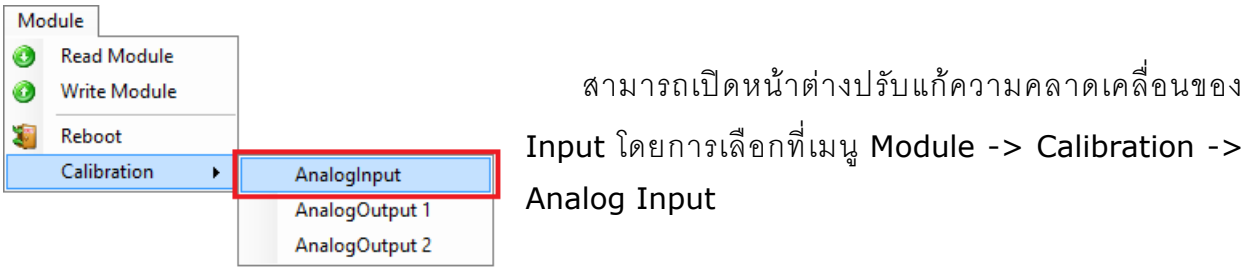

ถ้าการตั้งค่าระหว่างโปรแกรมกับ SC22 ไม่ตรงกัน จะปรากฏข้อความ "Question" ขึ้นมาดังรูป

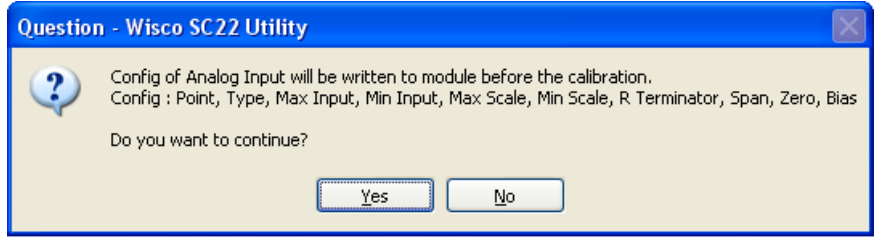

ก่อนที่จะทำการปรับแก้ความคลาดเคลื่อน Analog Input โปรแกรมจะทำการอ่านค่าของ Analog Input ถ้าการตั้งค่าในโปรแกรมไตรงกับค่าใน SC22 โปรแกรมจะทำการบันทึกค่าดังกล่าว ลงใน SC22 โดยการกดปุ่ม <mark>โรงแรร</mark>ม เพื่อดำเนินการต่อไป จากนั้นจะปรากฏหน้าต่างปรับแก้ความ คลาดเคลื่อน

การปรับแก้ความคลาดเคลื่อนจะมีค่าที่เกี่ยวข้องคือ Bias, Span และ Zero ดังนี้

- ❖ *Bias* เป็นการปรับแก้ค่า Offset ทางแกน Y โดยการยกกราฟขึ้นหรือลงทั้งกราฟ
- ❖ *Spa* เป็นการปรับแก้ค่า Scale ของ Max Input
- ❖ *Zero* เป็นการปรับแก้ค่า Scale ของ Min Input

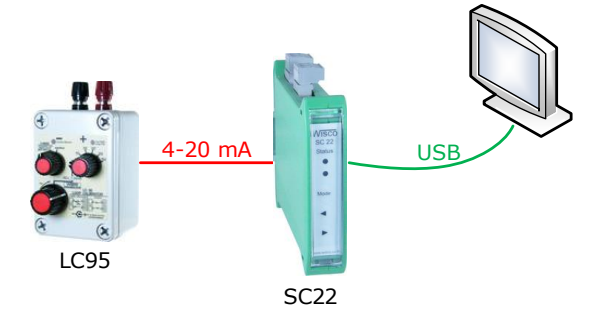

จากรูป เป็นตัวอย่างการปรับแก้ความคลาดเคลื่อนของ Input Type 4-20 mA โดยการใช้ อุปกรณ์สอบเทียบที่สามารถจ่ายสัญญาณมาตรฐานได้

WISCO SC22 Utility Manual V3.1.3 Page 17 of 26

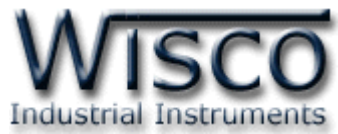

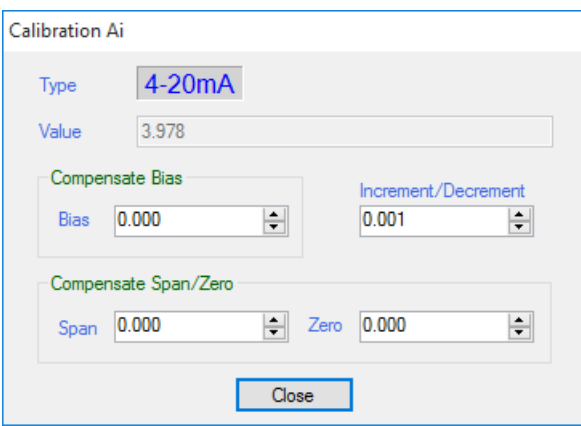

หน้าต่างการปรับแก้ความคลาดเคลื่อนของ Analog Input มีรายละเอียดดังนี้

- ❖ **Type** แสดงชนิดของ Analog Input
- ❖ **Value** แสดงค่าวัดของ Analog Input เมื่อค่าของ Bias, Span และ Zero มีการ เปลี่ยนแปลง จะทำให้ค่าของ Analog Input เกิดการเปลี่ยนแปลงตามไปด้วย
- ❖ **Compensate Bias** ใช้ส าหรับปรับค่าของ Bias ดังนี้
	- ➢ *Bias* สามารถเพิ่มค่าหรือลดค่าได้ โดยการกดแป้น (เพิ่มค่า) และแป้น (ลด ค่า) หรือกำหนดค่าโดยการกดแป้นตัวเลขตั้งแต่ <mark>อ</mark> ถึง <mark>อ</mark>
	- ➢ ขณะที่ท าการปรับค่า Bias จะท าให้ค่าวัดเกิดการเปลี่ยนแปลงตามไปด้วย โดยสามารถ ดูผลของค่าวัดที่เกิดการเปลี่ยนแปลงในขณะนั้นได้ที่ช่อง Value
- **∻ Increment/Decrement** กำหนดให้เพิ่มหรือลดค่า Bias, Span และ Zero ตาม ต้องการ เช่น เพิ่มค่าหรือลดค่าทีละ 10 หรือ 50 เมื่อกดแป้น  $\left| \begin{array}{c} \textbf{t} \end{array} \right|$ หรือ  $\left| \begin{array}{c} \textbf{t} \end{array} \right|$ เป็นต้น
- $\boldsymbol{\dot{\ast}}$  **Compensate Span/Zero** ใช้สำหรับปรับค่าของ Span และ Zero ดังนี้
	- $\triangleright$  *Span* ใช้สำหรับปรับค่าสูงสุด สามารถเพิ่มค่าหรือลดค่าได้ โดยการกดแป้น <mark>↑</mark> (เพิ่ม ์ ค่า) และแป้น <mark>+</mark> (ลดค่า) หรือกำหนดค่าได้โดยแป้นตัวเลขตั้งแต่ <mark>0 </mark> ถึง <mark>9</mark>
	- ➢ *Zero* ใช้ส าหรับปรับค่าต ่าสุด สามารถเพิ่มค่าหรือลดค่าได้ โดยการกดแป้น (เพิ่ม ์ ค่า) และแป้น <mark>+</mark> (ลดค่า) หรือกำหนดค่าได้โดยแป้นตัวเลขตั้งแต่ <mark>0 </mark> ถึง <mark>9 </mark>
	- ➢ ขณะที่ท าการปรับค่า Span/Zero จะท าให้ค่าวัดเกิดการเปลี่ยนแปลงตามไปด้วย โดย สามารถดูผลของค่าวัดที่เกิดการเปลี่ยนแปลงในขณะนั้นได้ที่ช่อง Value

Page 18 of 26 WISCO SC22 Utility Manual V3.1.3

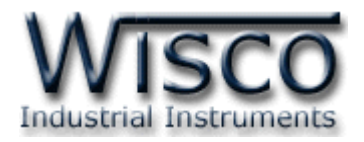

### **6.2 การปรับแก้ความคลาดเคลื่อนของ Output**

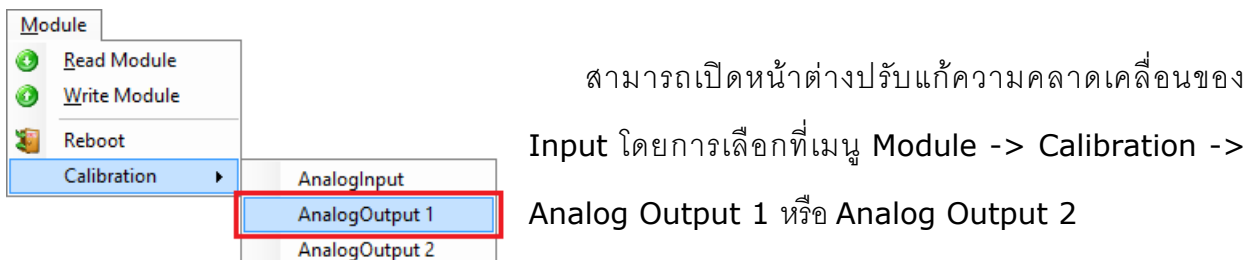

ถ้าการตั้งค่าระหว่างโปรแกรมกับ SC22 ไม่ตรงกัน จะปรากฏข้อความ "Question" ขึ้นมาดังรูป

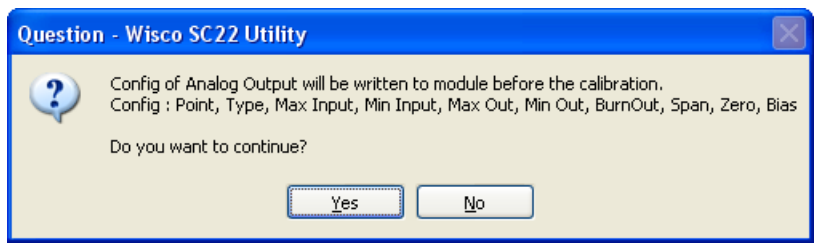

ก่อนที่จะทำการปรับแก้ความคลาดเคลื่อน Analog Output โปรแกรมจะทำการอ่านค่าของ

Analog Input ถ้าการตั้งค่าในโปรแกรมไตรงกับค่าใน SC22 โปรแกรมจะทำการบันทึกค่าดังกล่าว ลงใน SC22 โดยการกดปุ่ม <mark>โพระราม</mark> เพื่อดำเนินการต่อไป จากนั้นจะปรากฏหน้าต่างปรับแก้ความ คลาดเคลื่อน

การปรับแก้ความคลาดเคลื่อนจะมีค่าที่เกี่ยวข้องคือ Bias, Span และ Zero ดังนี้

- ❖ *Bias* เป็นการปรับแก้ค่า Offset ทางแกน Y โดยการยกกราฟขึ้นหรือลงทั้งกราฟ
- ❖ *Spa* เป็นการปรับแก้ค่า Scale ของ Max Input
- ❖ *Zero* เป็นการปรับแก้ค่า Scale ของ Min Input

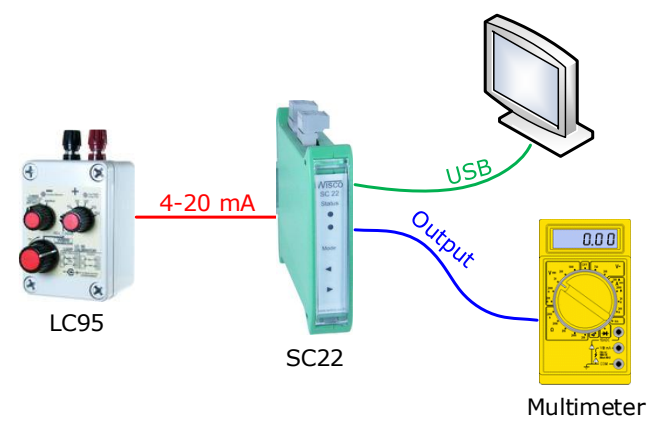

จากรูป เป็ นตัวอย่างการปรับแก้ความคลาดเคลื่อนของ Output โดยการใช้ Multimeter ส าหรับตรวจสอบความถูกต้อง

WISCO SC22 Utility Manual V3.1.3 Page 19 of 26

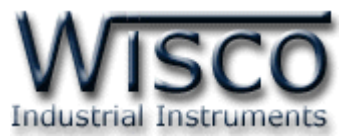

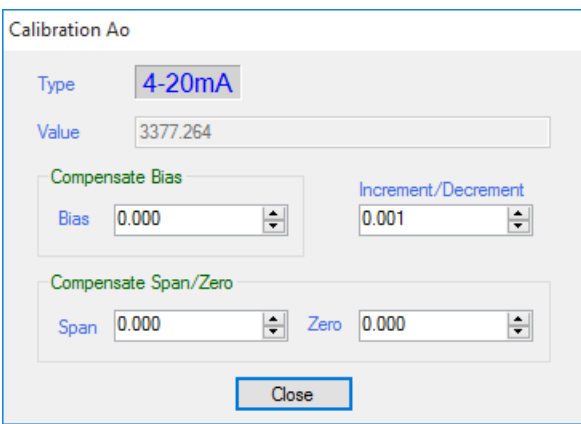

หน้าต่างการปรับแก้ความคลาดเคลื่อนของ Analog Input มีรายละเอียดดังนี้

- ❖ **Type** แสดงชนิดของ Output
	- ❖ **Value** แสดงค่าของ Pulse Width Mod เมื่อค่าของ Bias, Span และ Zero มีการ เปลี่ยนแปลง จะทำให้ค่าของ Pulse Width Mod เกิดการเปลี่ยนแปลงตามไปด้วย
- ❖ **Compensate Bias** ใช้สำหรับปรับค่าของ Bias ดังนี้
	- ➢ *Bias* สามารถเพิ่มค่าหรือลดค่าได้ โดยการกดแป้น (เพิ่มค่า) และแป้น (ลด ค่า) หรือกำหนดค่าโดยการกดแป้นตัวเลขตั้งแต่ <mark>\_0 </mark> ถึง <mark>\_9 </mark>
	- ➢ ขณะที่ท าการปรับค่า Bias จะท าให้ค่า Pulse Width Mod เกิดการเปลี่ยนแปลงตาม ไปด้วย โดยสามารถดูค่า Pulse Width Mod ที่เกิดการเปลี่ยนแปลงในขณะนั้นได้ที่ ช่อง Value
- $\diamond$  Increment/Decrement กำหนดให้เพิ่มหรือลดค่า Bias, Span และ Zero ตาม ต้องการ เช่น เพิ่มค่าหรือลดค่าทีละ 10 หรือ 50 เมื่อกดแป้น หรือ เป็นต้น
- $\boldsymbol{\dot{\ast}}$  **Compensate Span/Zero** ใช้สำหรับปรับค่าของ Span และ Zero ดังนี้
	- → *Span* ใช้สำหรับปรับค่าสูงสุด สามารถเพิ่มค่าหรือลดค่าได้ โดยการกดแป้น <mark>\_†\_</mark> (เพิ่ม ์ ค่า) และแป้น <mark>+</mark> (ลดค่า) หรือกำหนดค่าได้โดยแป้นตัวเลขตั้งแต่ <mark>0 </mark> ถึง <mark>9</mark>
	- ➢ *Zero* ใช้ส าหรับปรับค่าต ่าสุด สามารถเพิ่มค่าหรือลดค่าได้ โดยการกดแป้น (เพิ่ม ์ ค่า) และแป้น <mark>+</mark> (ลดค่า) หรือกำหนดค่าได้โดยแป้นตัวเลขตั้งแต่ <mark>\_<sup>o\_</sup> ถึง \_<sup>s\_</sup></mark>
	- ➢ ขณะที่ท าการปรับค่า Bias จะท าให้ค่า Pulse Width Mod เกิดการเปลี่ยนแปลงตาม ไปด้วย โดยสามารถดูค่า Pulse Width Mod ที่เกิดการเปลี่ยนแปลงในขณะนั้นได้ที่ ช่อง Value

Page 20 of 26 WISCO SC22 Utility Manual V3.1.3

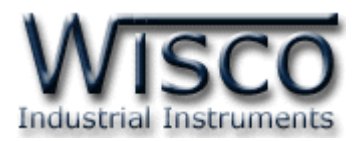

# **7. การปรับค่า Input และ Output โดยใช้ปุ่ มด้านหน้า SC22**

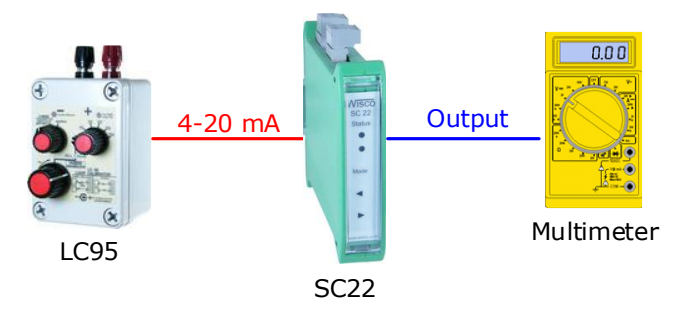

ในกรณีนี้จะใช้ในการปรับค่า Error ในระบบ หรือปรับแต่งค่าต่างๆที่หน้างาน โดย ใช้ปุ่มด้านหน้า SC22 ซึ่งจะมีอยู่ 3 ปุ่มคือ <sup>(Mode</sup>)  $\left(\blacklozenge\right)\left(\blacktriangleright\right)$  และไฟแสดงสถานะ 2 ดวง ในการแสดงลำดับของการตั้งค่า และแต่ละค่าไฟจะแสดงสีและการกระพริบที่แตกต่างกัน การตั้งค่าจะเริ่มจากการกดปุ่ม (Mode) ค้างประมาณ 3 วินาที SC22 จะเข้าสู่ Setup Mode สังเกตจาก Status1 จะเป็นสีเขียว และจะใช้ปุ่ม (Mode) ในการเปลี่ยน ้ ลำดับการตั้งค่า มีลำดับการทำงานดังนี้ Mode ModeMode

- *1. Output 1 Range เ*ป็นการกำหนดช่วง Input ที่จะใช้งานให้กับ Output เมื่อเข้า สู่เมนูนี้ไฟ Status1 จะเป็นสีเขียวค้างและไฟ Status2 เป็นสีแดงกระพริบช้า จากนั้น ให้ป้อน Input ค่าต่ำสุดที่จะใช้งาน แล้วกดปุ่ม  $\(\widehat{\blacktriangleleft})$  ค้างประมาณ 3 วินาที (สังเกต ไฟ Status1 จะเป็นสีส้มกระพริบเร็วอยู่ประมาณ 2 วินาที) เป็นการตั้งค่า Min Input จากนั้นป้อน Input ค่าสูงสุดที่จะใช้งานแล้วกดปุ่ม  $(\blacktriangleright)$  ค้างประมาณ 3 วินาที (สังเกตไฟ Status1 จะเป็นสีส้มกระพริบเร็วอยู่ประมาณ <sup>2</sup> วินาที) เป็นการตั้งค่า Max Input สามารถข้ามขั้นตอนนี้โดยการกดปุ่ม (Mode) ค้างประมาณ 2 วินาที
- *2. Output 2 Range เ*ป็นการกำหนดช่วง Input ที่จะใช้งานให้กับ Output เมื่อเข้า ี สู่เมนูนี้ไฟ Status1 จะเป็นสีเขียวค้างและไฟ Status2 เป็นสีแดงกระพริบเร็ว จากนั้นให้ป้อน Input ค่าต่ำสุดที่จะใช้งาน แล้วกดปุ่ม $(\blacktriangleleft)$ ค้างประมาณ 3 วินาที (สังเกตไฟ Status1 จะเป็นสีส้มกระพริบเร็วอยู่ประมาณ <sup>2</sup> วินาที) เป็นการตั้งค่า Min Input จากนั้นป้อน Input ค่าสูงสุดที่จะใช้งานแล้วกดปุ่ม  $\left(\blacktriangleright\right)$  ค้างประมาณ 3 วินาที (สังเกตไฟ Status1 จะเป็นสีส้มกระพริบเร็วอยู่ประมาณ 2 วินาที) เป็นการตั้ง ค่า Max Input สามารถข้ามขั้นตอนนี้โดยการกดปุ่ ม ค้างประมาณ 2 วินาที Mode)<br>ที่จะใช้ง<br>Status<br>ดบุ่ม (<br>ม ต่วกดบ<br>อยู่ประเ

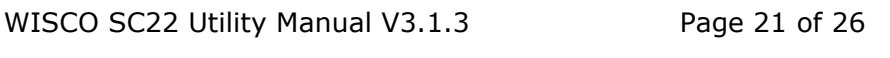

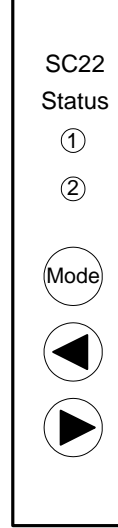

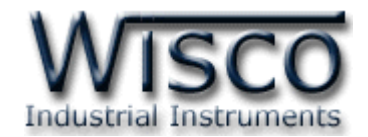

- *3. Zero 1* เป็นการปรับค่าต่ำสุดของการใช้งาน Output 1 เช่น Output ของ SC22 คือ4-20 mA ค่าต่ำสุดคือ 4 mA สามารถใช้ปุ่ม  $\left(\blacktriangleleft\right)$  ( $\blacktriangleright\right)$  ในการปรับค่าขึ้นลง ขั้นตอนนี้ไฟ Status1 จะเป็นสีเขียวค้าง และไฟ Status2 เป็นสีเขียวกระพริบช้า สามารถข้ามขั้นตอนนี้ โดยการกดปุ่ม (Mode) ค้างประมาณ 2 วินาที
- *4. Span 1* เป็นการปรับค่าสูงสุดของการใช้งาน Output <sup>1</sup> เช่น Output ของ SC22 คือ 4-20 mA ค่าสูงสุดคือ 20 mA สามารถใช้ปุ่ม  $\left(\blacktriangleleft\right)$   $\left(\blacktriangleright\right)$  ในการปรับค่าขึ้นลง ขั้นตอนนี้ไฟ Status1 จะเป็นสีเขียวค้าง และไฟ Status2 เป็นสีเขียวกระพริบเร็ว สามารถข้ามขั้นตอนนี้โดยการกดปุ่ม <sub>(</sub>Mode) ค้างประมาณ **2** วินาที
- *5. Zero 2 เ*ป็นการปรับค่าต่ำสุดของการใช้งาน Output 2 เช่น Output ของ SC22 คือ 4-20 mA ค่าต่ำสุดคือ 4 mA สามารถใช้ปุ่ม $\left(\blacktriangleleft\right) \left(\blacktriangleright\right)$  ในการปรับค่าขึ้นลง ขั้นตอนนี้ไฟ Status1 จะเป็นสีเขียวค้าง และไฟ Status2 เป็นสีส้มกระพริบช้า สามารถข้ามขั้นตอนนี้โดยการกดปุ่ม (Mode) ค้างประมาณ 2 วินาที
- *6. Span 2* เป็นการปรับค่าสูงสุดของการใช้งาน Output <sup>2</sup> เช่น Output ของ SC22 คือ 4-20 mA ค่าสูงสุดคือ 20 mA สามารถใช้ปุ่ม $\left(\blacktriangleleft\right) \left(\blacktriangleright\right)$  ในการปรับค่าขึ้นลง ขั้นตอนนี้ไฟ Status1 จะเป็นสีเขียวค้าง และไฟ Status2 เป็นสีส้มกระพริบเร็ว สามารถข้ามขั้นตอนนี้โดนการกดปุ่ม (<sup>Mode</sup>) ค้างประมาณ 2 วินาที

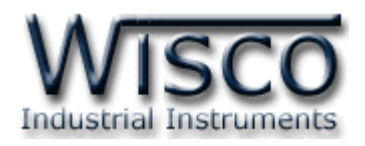

**8. แผนผังการตั้งค่าให้กับ SC22**

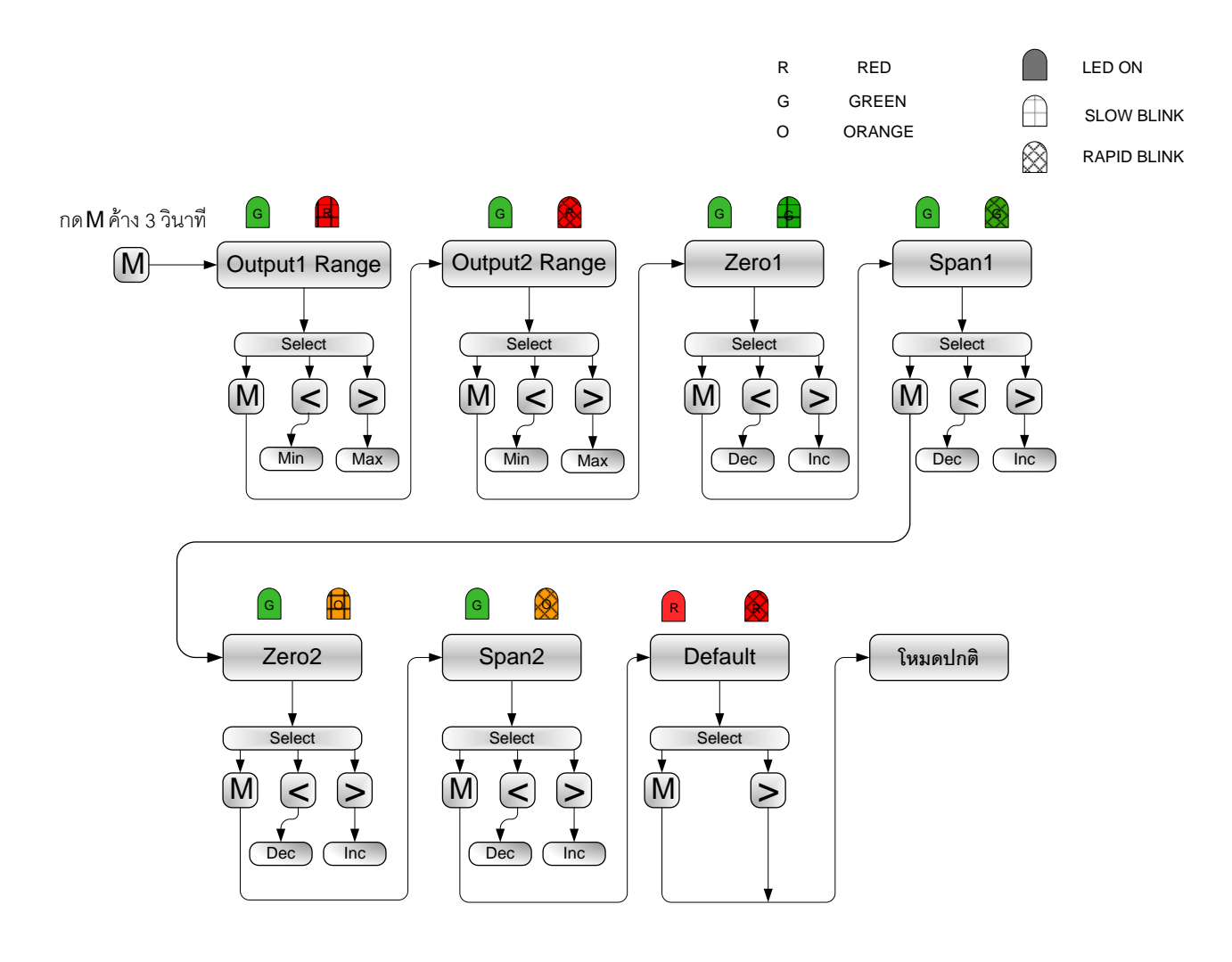

WISCO SC22 Utility Manual V3.1.3 Page 23 of 26

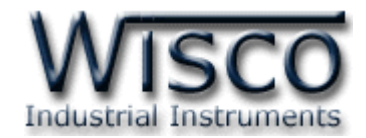

## **ภาคผนวก**

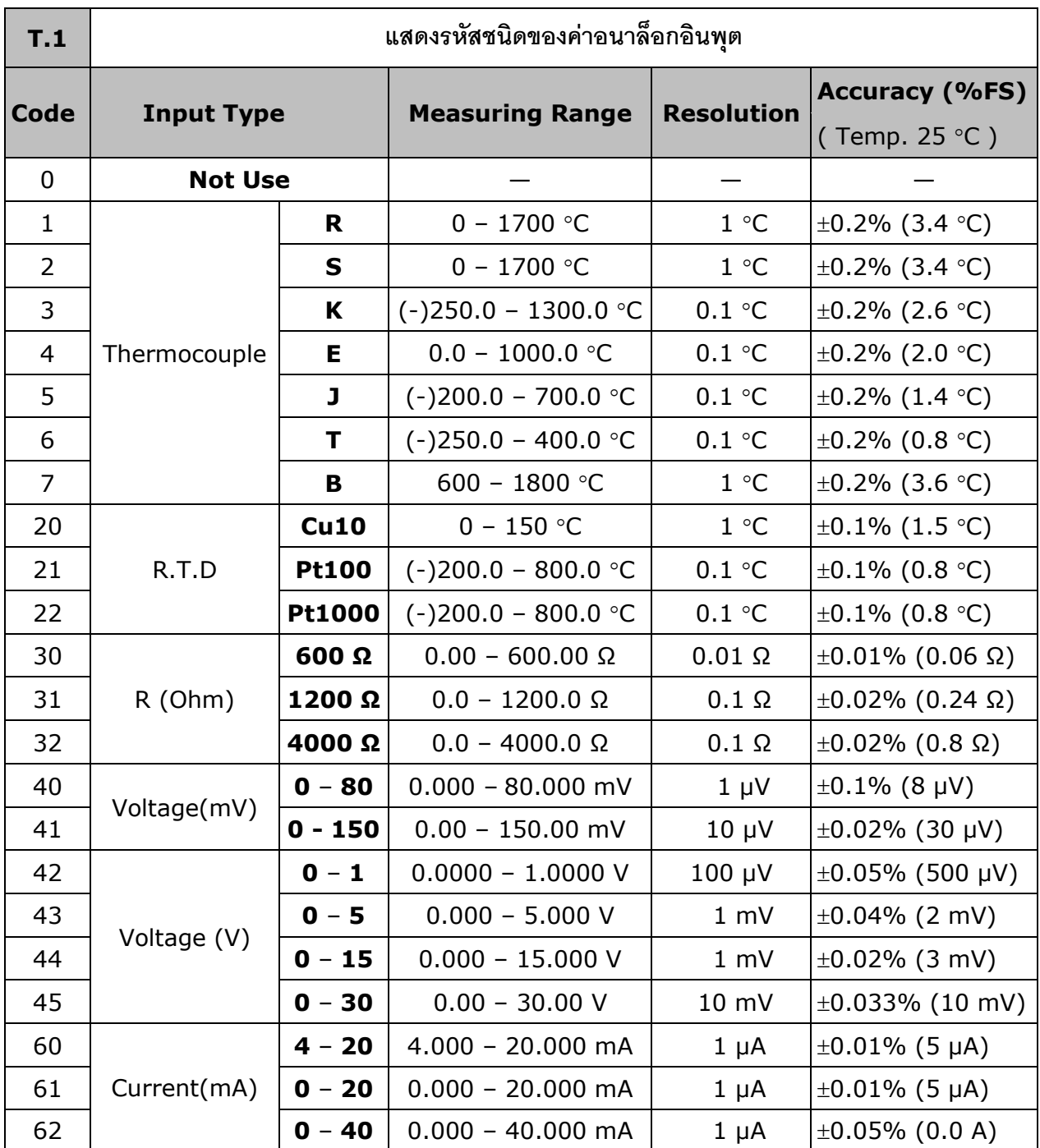

#### Page 24 of 26 WISCO SC22 Utility Manual V3.1.3

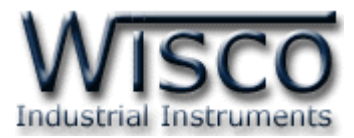

# **A.วิธีแก้ปัญหาเมื่อติดตั้ง USB Driver ไม่ได้ (Windows 8, 8.1, 10)**

ในกรณีที่ทำการติดตั้ง USB Driver ไม่ได้นั้น (สำหรับ Windows 8, 8.1 หรือ Windows 10) ให้ทำการปิดลายเซ็นของ Driver มีขั้นตอนดังนี้

1) เปิด Charm Bar -> Setting -> Power และกดปุ่ ม Shift ที่ Keyboard ค้างไว้ จากนั้น

คลิกเลือก Restart เมื่อแสดงหน้าต่าง "Choose an Option" แล้วถึงปล่อยปุ่ ม Shift

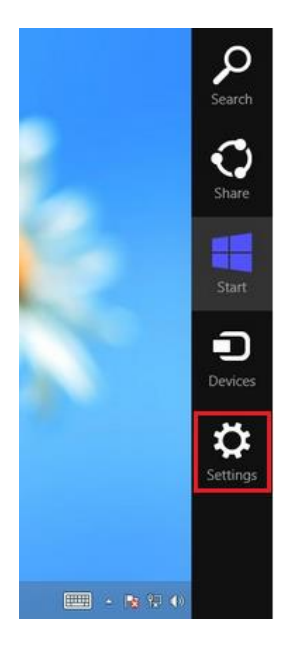

2) ที่หน้าต่าง "Choose an Option" ให้คลิกเลือกที่ "Troubleshoot"

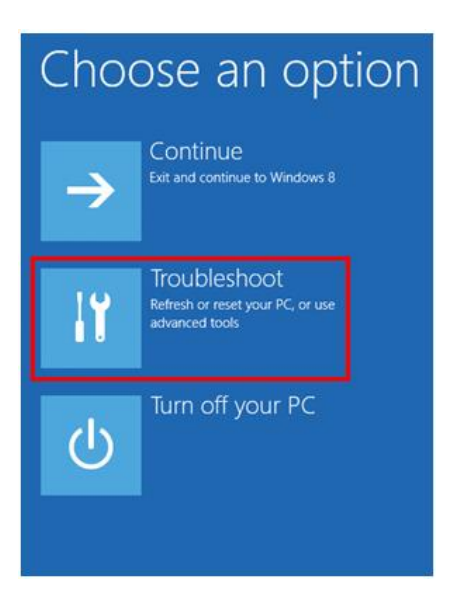

WISCO SC22 Utility Manual V3.1.3 Page 25 of 26

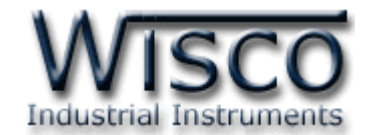

## 3) คลิกเลือกที่ "Advance Option" และที่ หน้าต่าง "Advance Option" ให้คลิกเลือก

#### "Startup Settings"

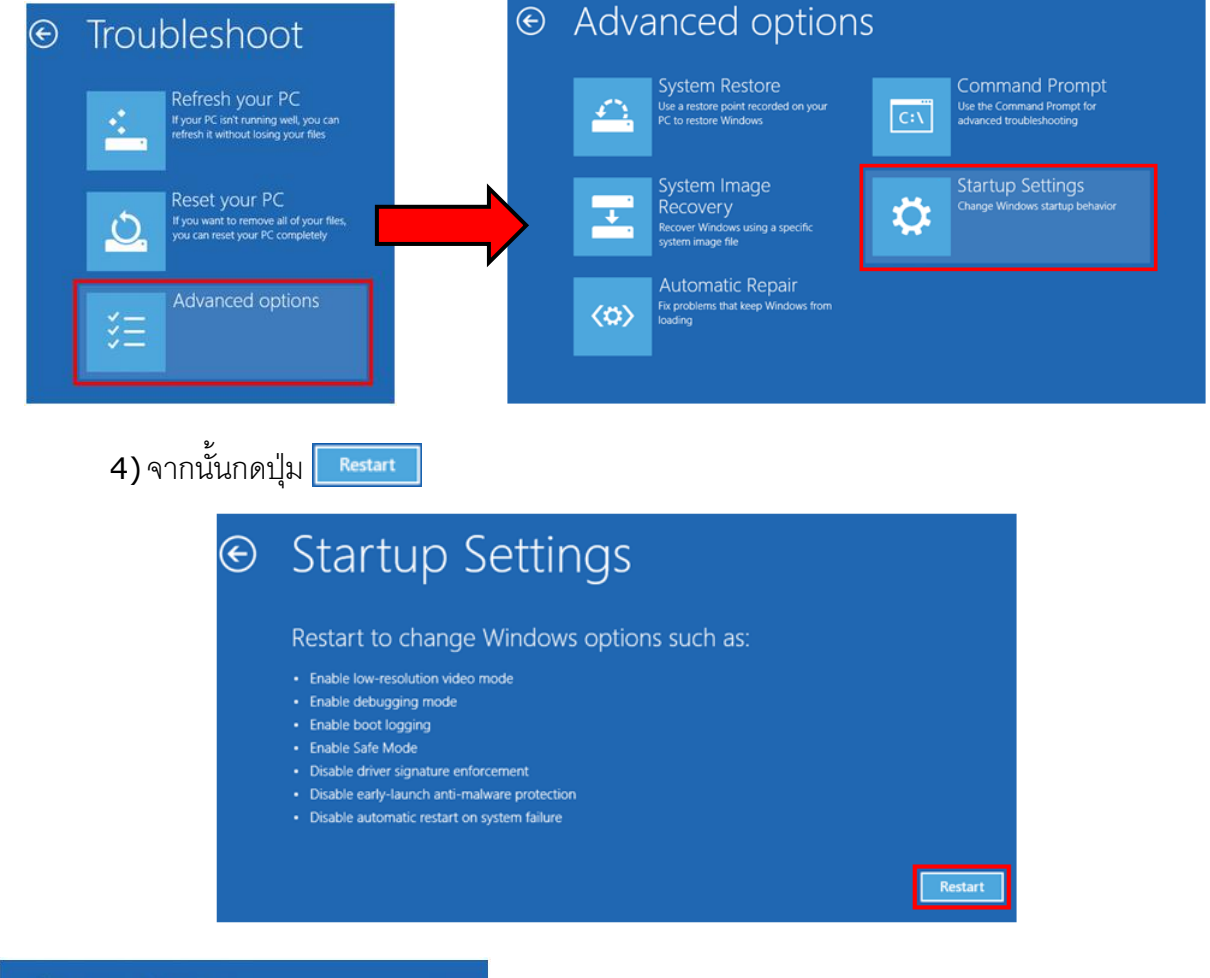

## **Startup Settings**

Press a number to choose from the options below: Use number keys or functions keys F1-F9. 1) Enable debugging 2) Enable boot logging 3) Enable low-resolution video 4) Enable Safe Mode 5) Enable Safe Mode with Networking 6) Enable Safe Mode with Command Prompt 7) Disable driver signature enforcement 8) Disable early launch anti-malware protection 9) Disable automatic restart after failure Press F10 for more options Press Enter to return to your operating system

5) หลังจาก Restart แล้วที่หน้าต่าง "Startup Settings"

ให้กดปุ่ ม F7 หรือกดปุ่ มหมายเลข 7 ที่ Keyboard เพื่อ

ท าก ารเลือ กหัวข้อที่ 7 "Disable driver signature enforcement"

6) เครื่องคอมพิวเตอร์จะทำการ Restart อีกครั้ง หลังจากนั้น ให้ทำการติดตั้ง USB Driver อีกครั้ง

#### **Edit: 12/09/2022**

#### Page 26 of 26 WISCO SC22 Utility Manual V3.1.3

บริษัท วิศณุและสุภัค จำกัด 102/111-112 หมู่บ้านสินพัฒนาธานี ถนนเทศบาลสงเคราะห์ แขวงลาดยาว เขตจตุจักร กรุงเทพฯ 10900

โทร. (02)591-1916, (02)954-3280-1, แฟกซ์ (02)580-4427, [www.wisco.co.th,](http://www.wisco.co.th/) อีเมล์ [info@wisco.co.th](mailto:info@wisco.co.th)